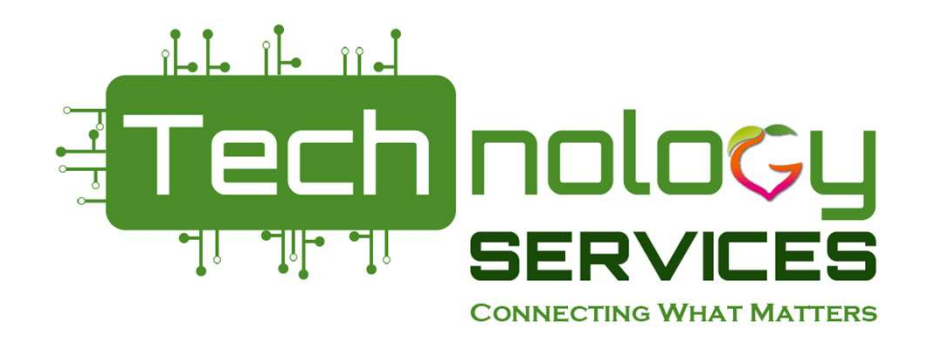

## PCGenesis Payroll for Beginners Manual checks, Voids and Adjusting Pension

#### Stephanie Smith Stephanie.smith@doe.k12.ga.us

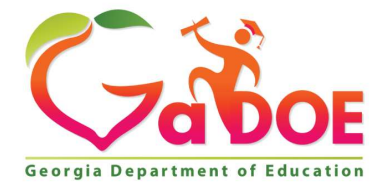

# What happens in a payroll run? **What happens in a pa**<br>• Setup Payroll<br>• Run payroll <u>trial</u> registers – very<br>• Calculate payroll and undate Y<sup>-</sup> What happens in a payroll run?<br>• Setup Payroll<br>• Run payroll <u>trial</u> registers – very important to check reports<br>• Calculate payroll and update YTD – (F4)<br>• Print checks and direct deposits – Restore point **What happens in a payroll run?**<br>• Setup Payroll<br>• Run payroll <u>trial</u> registers – very important to check reports<br>• Calculate payroll and update YTD – (F4)<br>• Print checks and direct deposits – Restore point<br>• Print final **What happens in a payroll run?**<br>• Setup Payroll<br>• Run payroll <u>trial</u> registers – very important to check reports<br>• Calculate payroll and update YTD – (F4)<br>• Print checks and direct deposits – Restore point<br>• Print <u>fina</u> **What happens in a payroll run?**<br>• Setup Payroll<br>• Run payroll <u>trial</u> registers – very important to check reports<br>• Calculate payroll and update YTD – (F4)<br>• Print f<u>inal registers and create</u> NACHA (F7 & F8)<br>• Print <u>fi</u>

- 
- 
- 
- 
- 
- 
- **What happens in a payroll run**<br>• Setup Payroll<br>• Run payroll <u>trial</u> registers very important to<br>• Calculate payroll and update YTD (F4)<br>• Print final registers and <u>create</u> NACHA (F7 8<br>• Print <u>final</u> payroll distrib • Setup Payroll<br>• Run payroll trial registers – very important to check reports<br>• Calculate payroll and update YTD – (F4)<br>• Print checks and direct deposits – Restore point<br>• Print final registers and create NACHA (F7 & F and closes out payroll (Restore point)

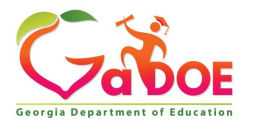

While processing a current payroll. Corrections can be made with manual checks or voids from a previous payroll run. Add a check or direct deposit.

- while processing a current payroll. Corrections can be made with manual checks or voids from a<br>previous payroll run. Add a check or direct deposit.<br>• To add a check/direct deposit or void a check for a current<br>• Use option OPEN payroll. While processing a current payroll. Corrections can be made with manual checks or voids from a<br>previous payroll run. Add a check or direct deposit.<br>• To add a check/direct deposit or void a check for a current<br>• Use option While processing a current payroll. Corrections can be made with manual checks or voids from a<br>previous payroll run. Add a check or direct deposit.<br>• To add a check/direct deposit or void a check for a current<br><u>OPEN payrol</u>
- 
- 

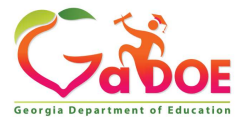

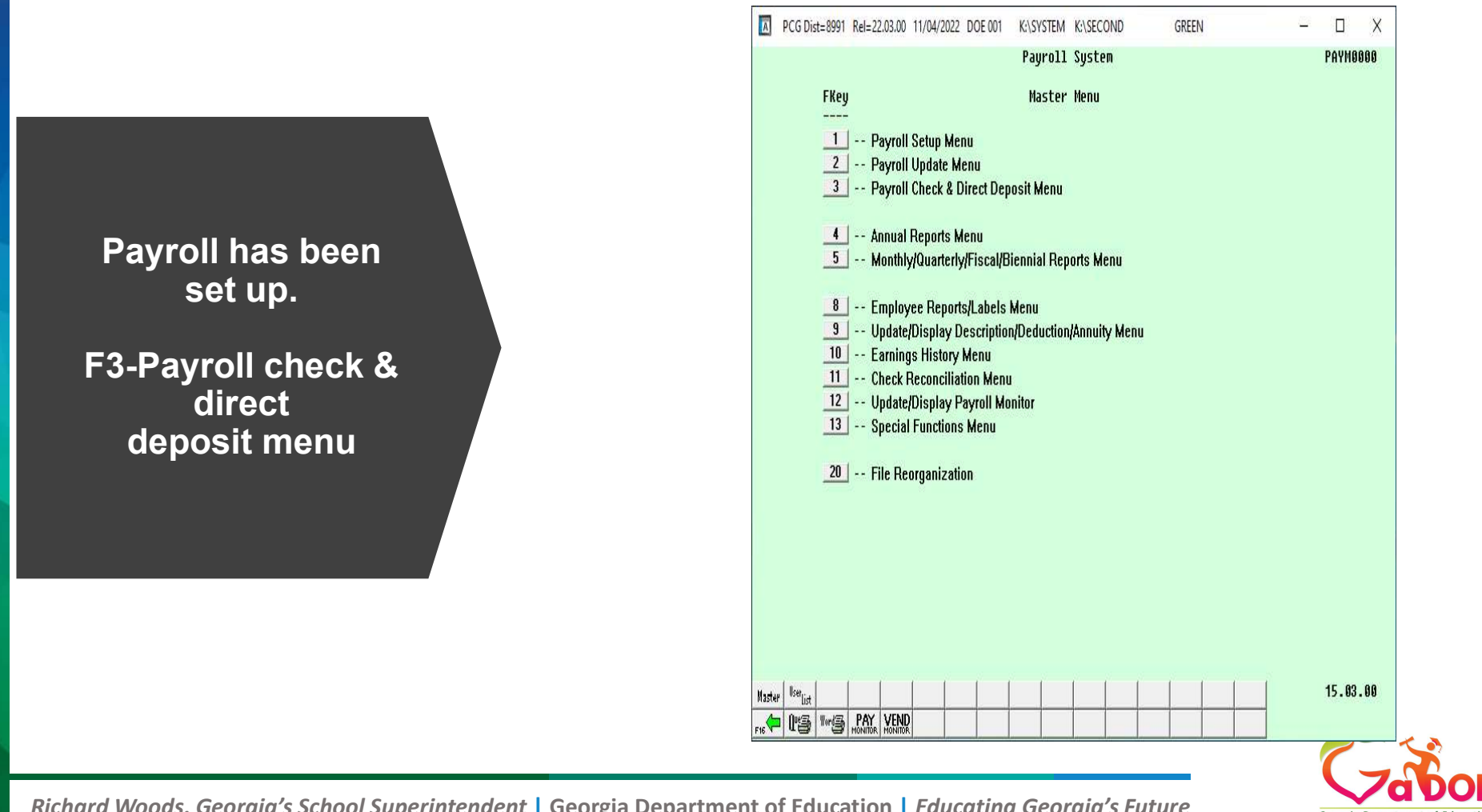

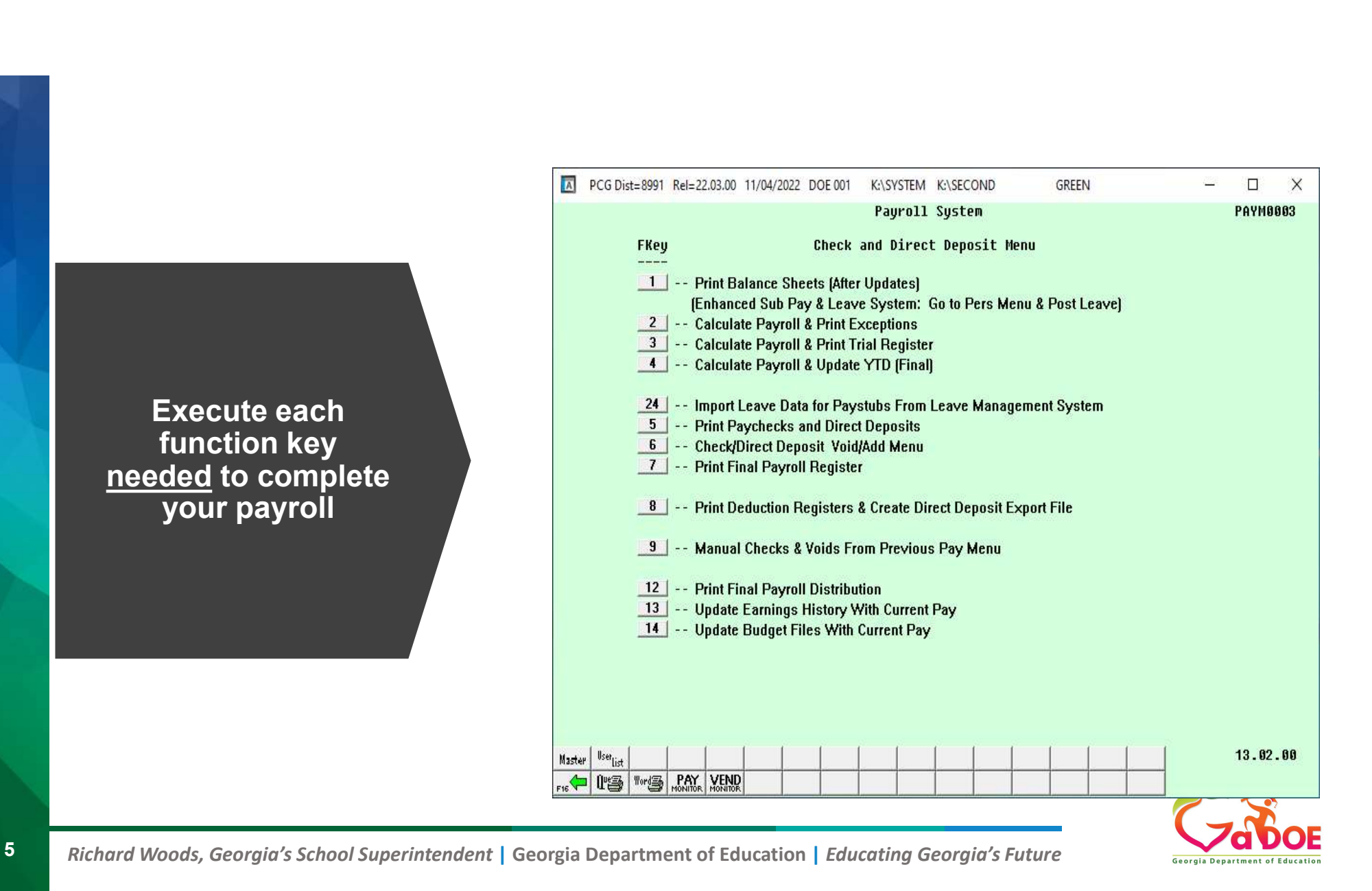

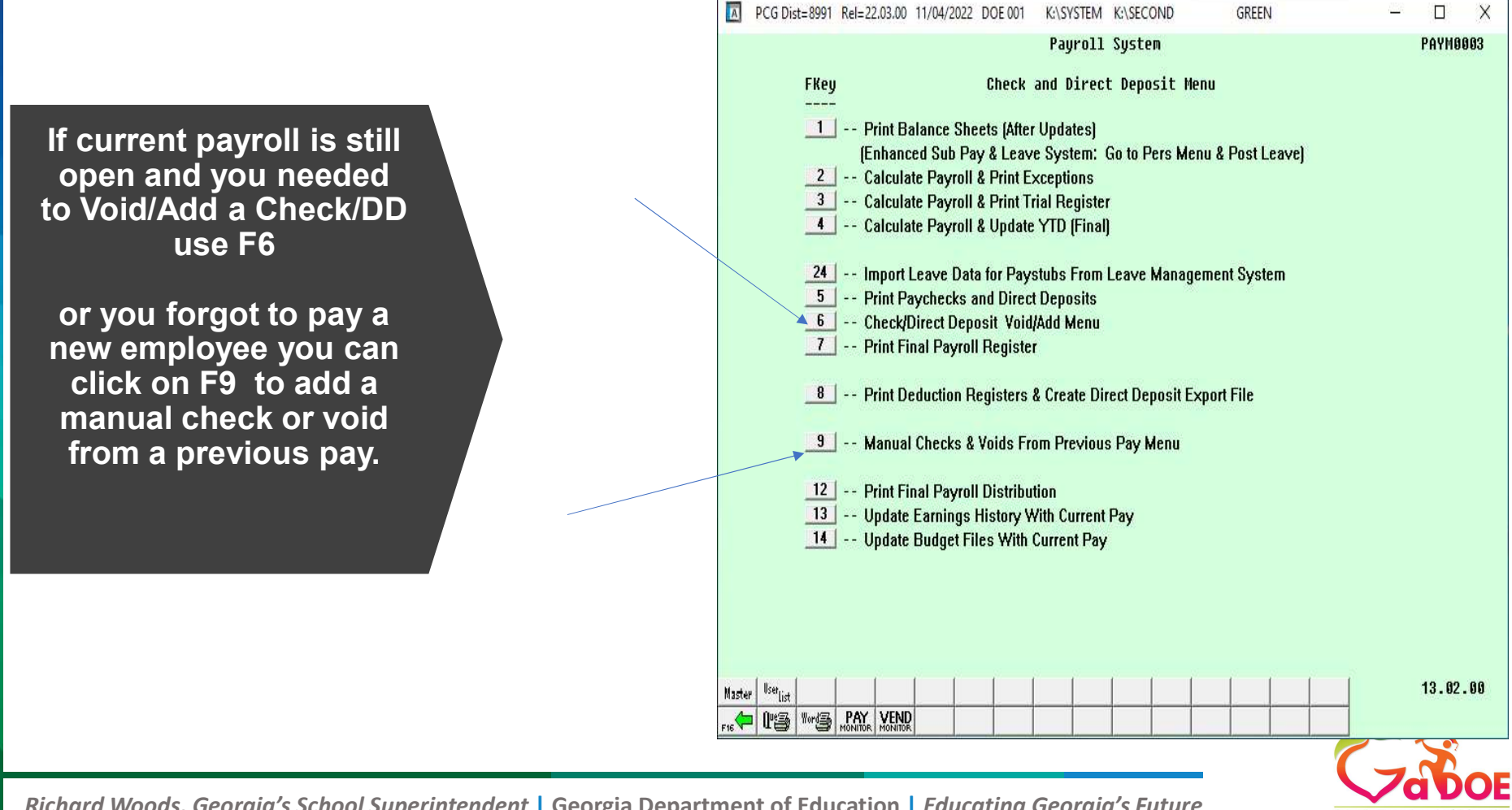

Æ,

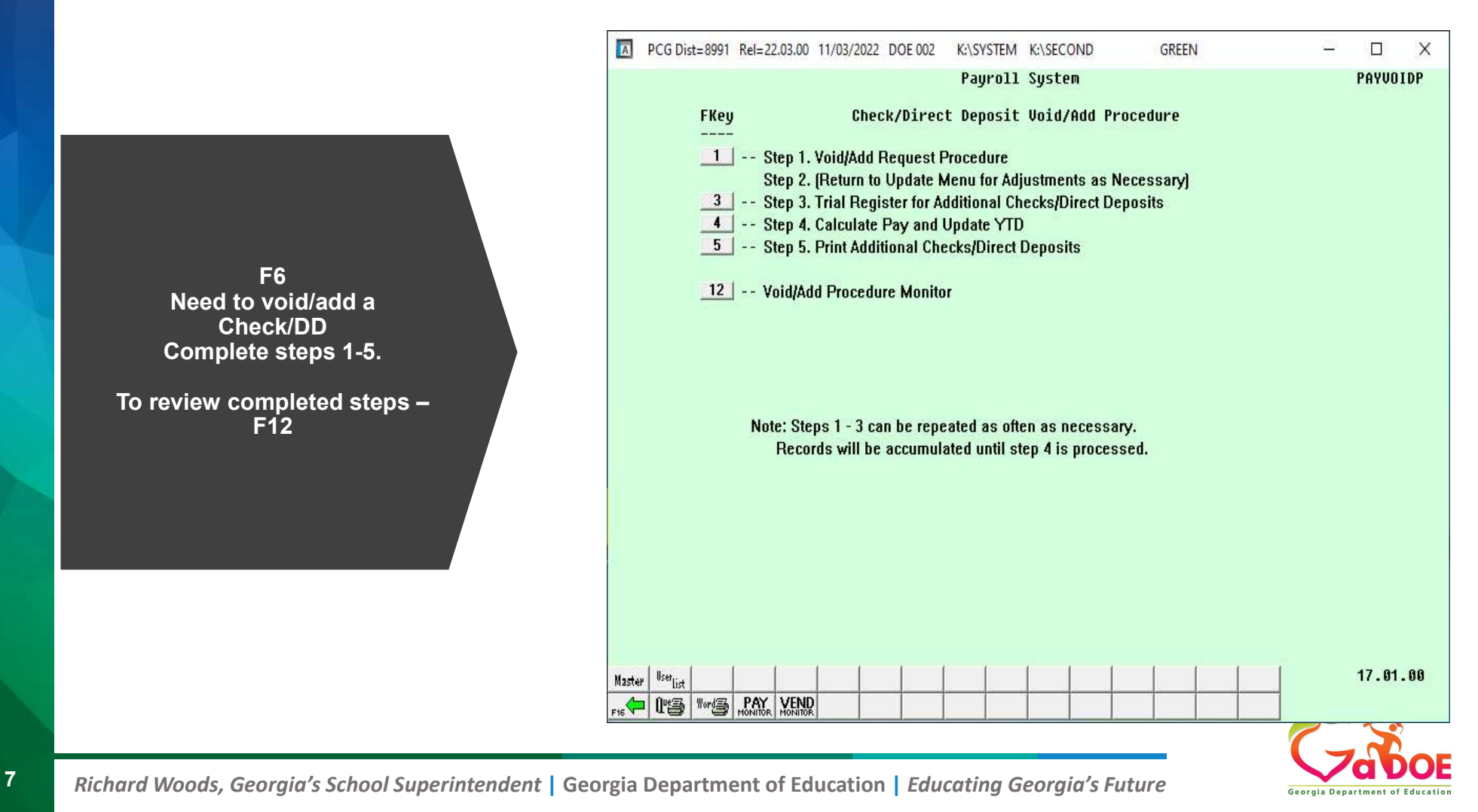

#### Step 1: Enter the employee number to display what you want to void.

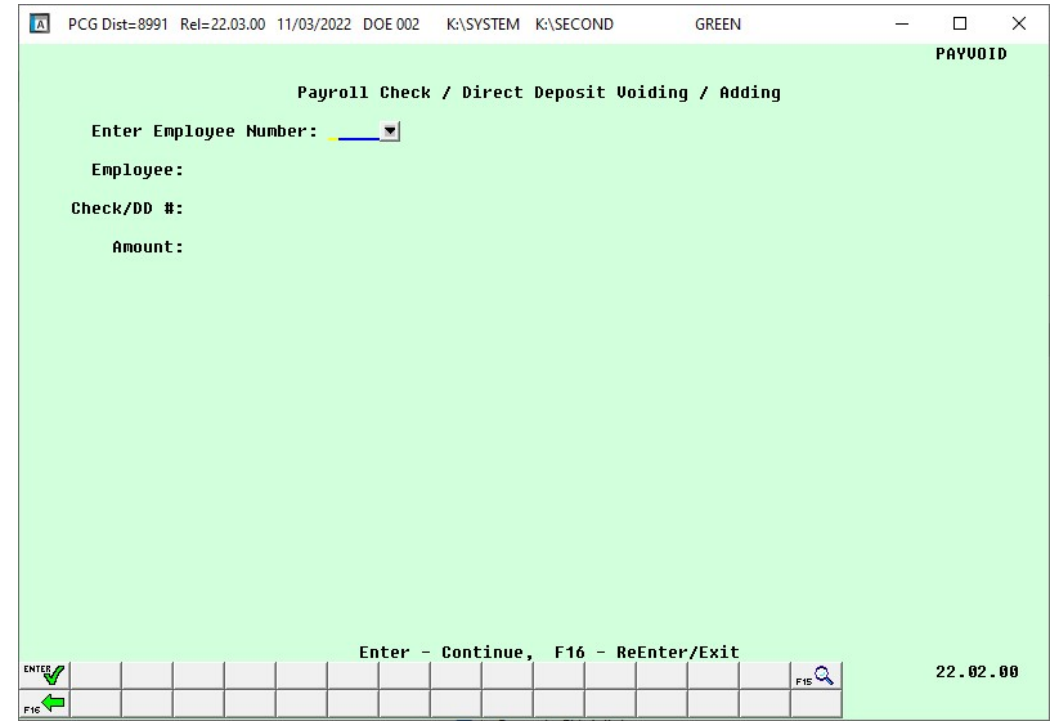

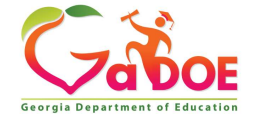

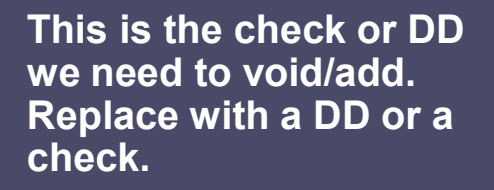

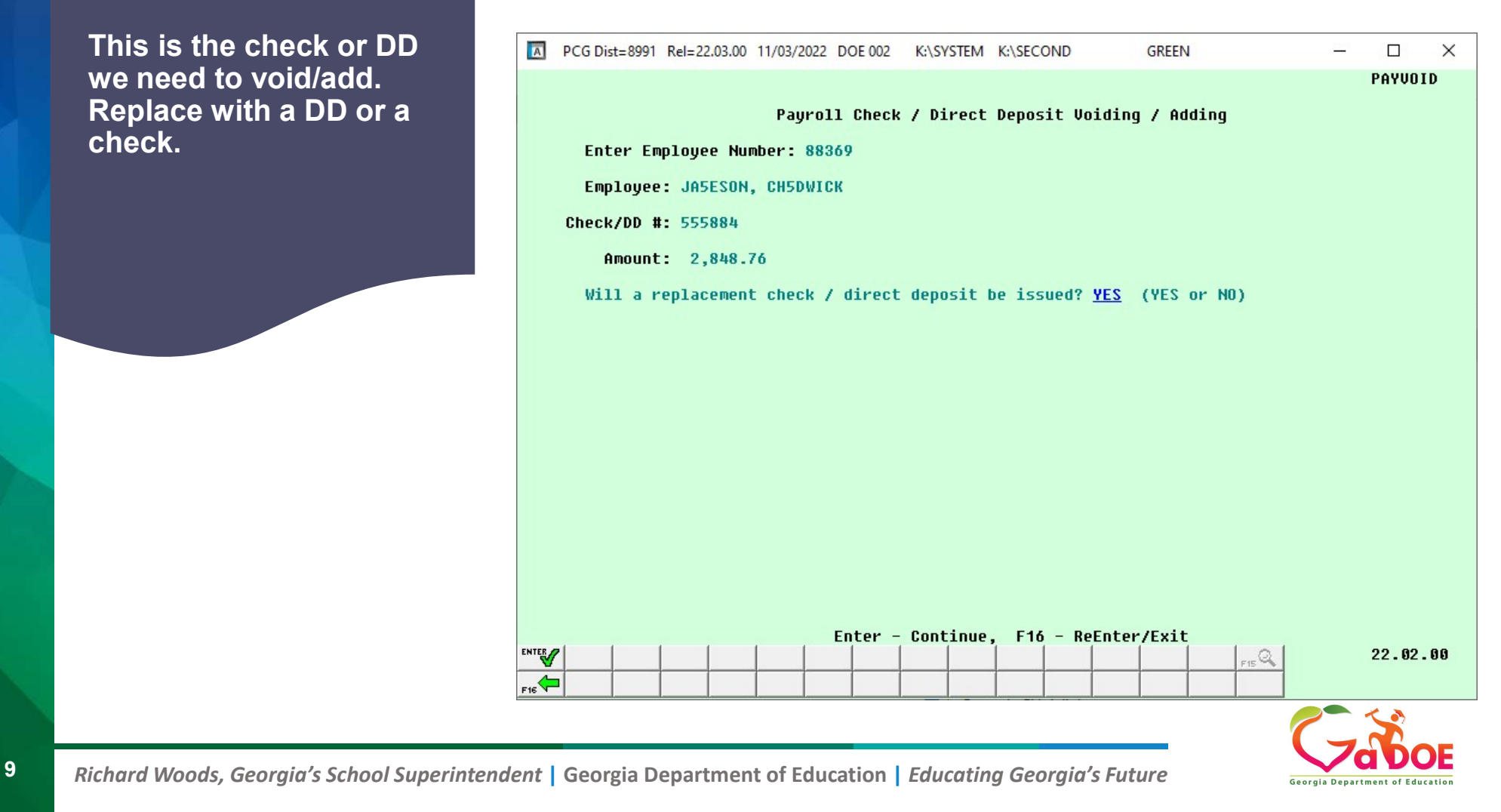

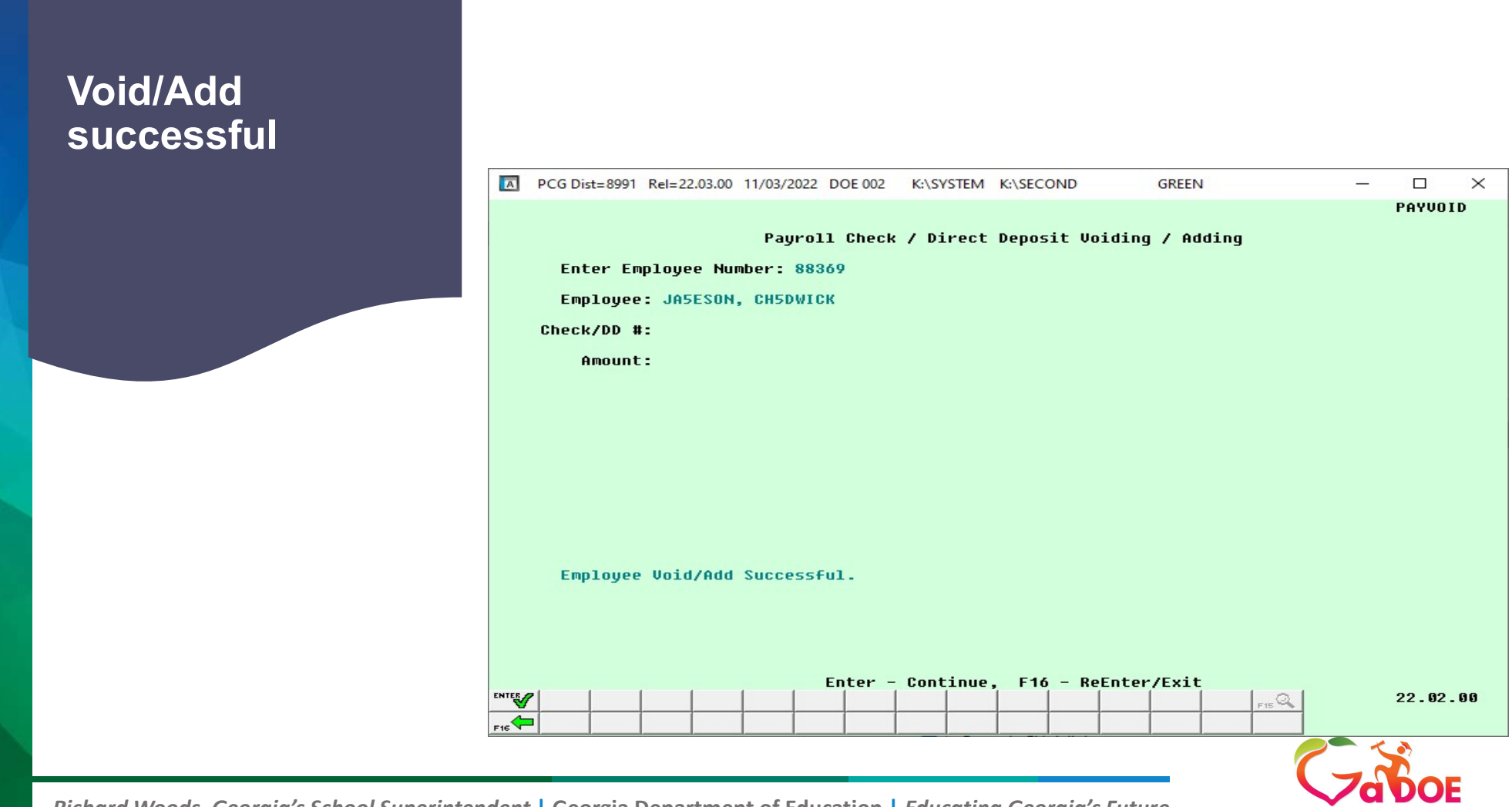

10 Richard Woods, Georgia's School Superintendent | Georgia Department of Education | Educating Georgia's Future

#### Step 2: Go to F2, F5-Upd withholding data to make updates, if needed for that employee. Ex: emp DD number is wrong, turn off and create a check. Remember to turn DD back on after payroll cycle.

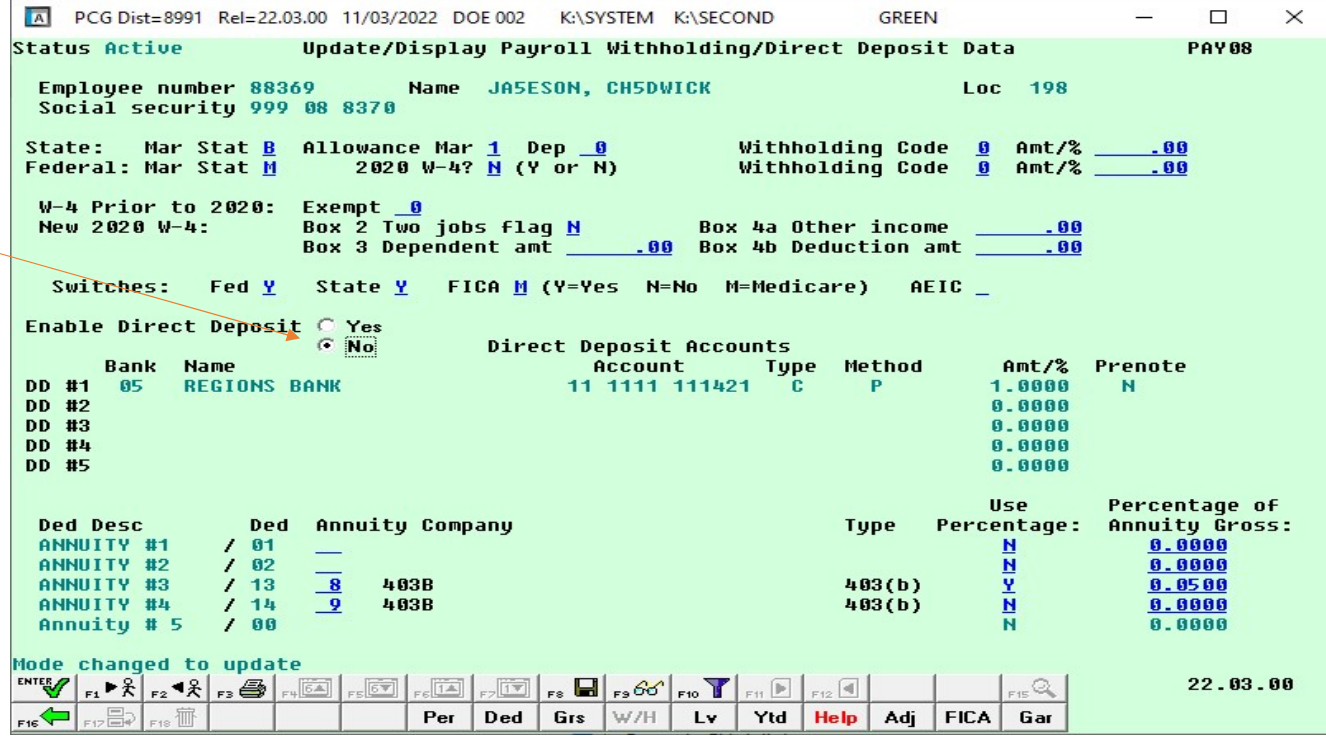

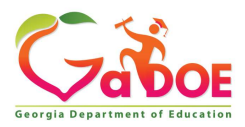

#### Step 3: Execute Trial Register for additional Checks/DD Step 4: Calculate Pay and Update YTD…..Post to PCG review trial and make sure it has what you are expecting. To catch before final posting.

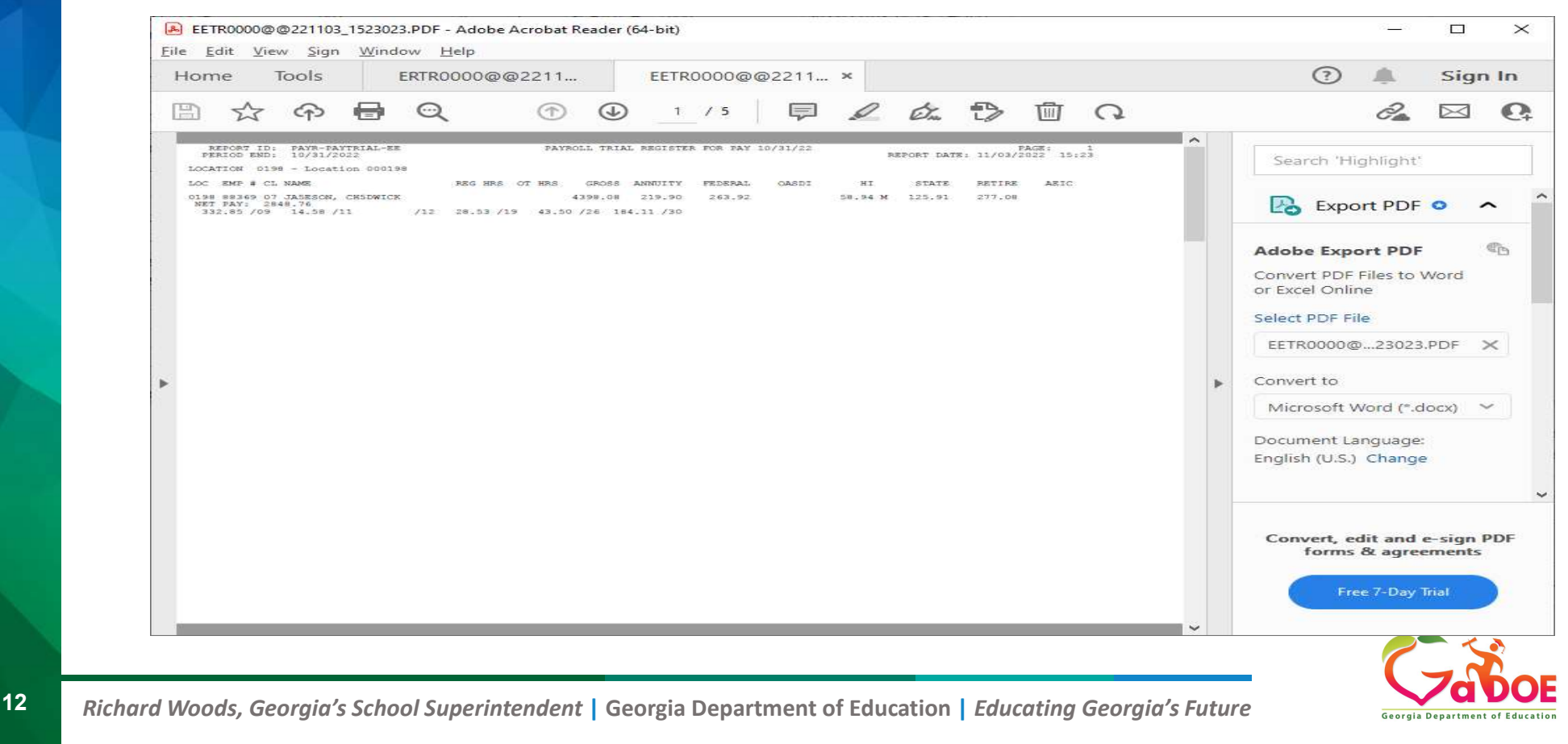

## Step 5: Print Additional Checks/DD

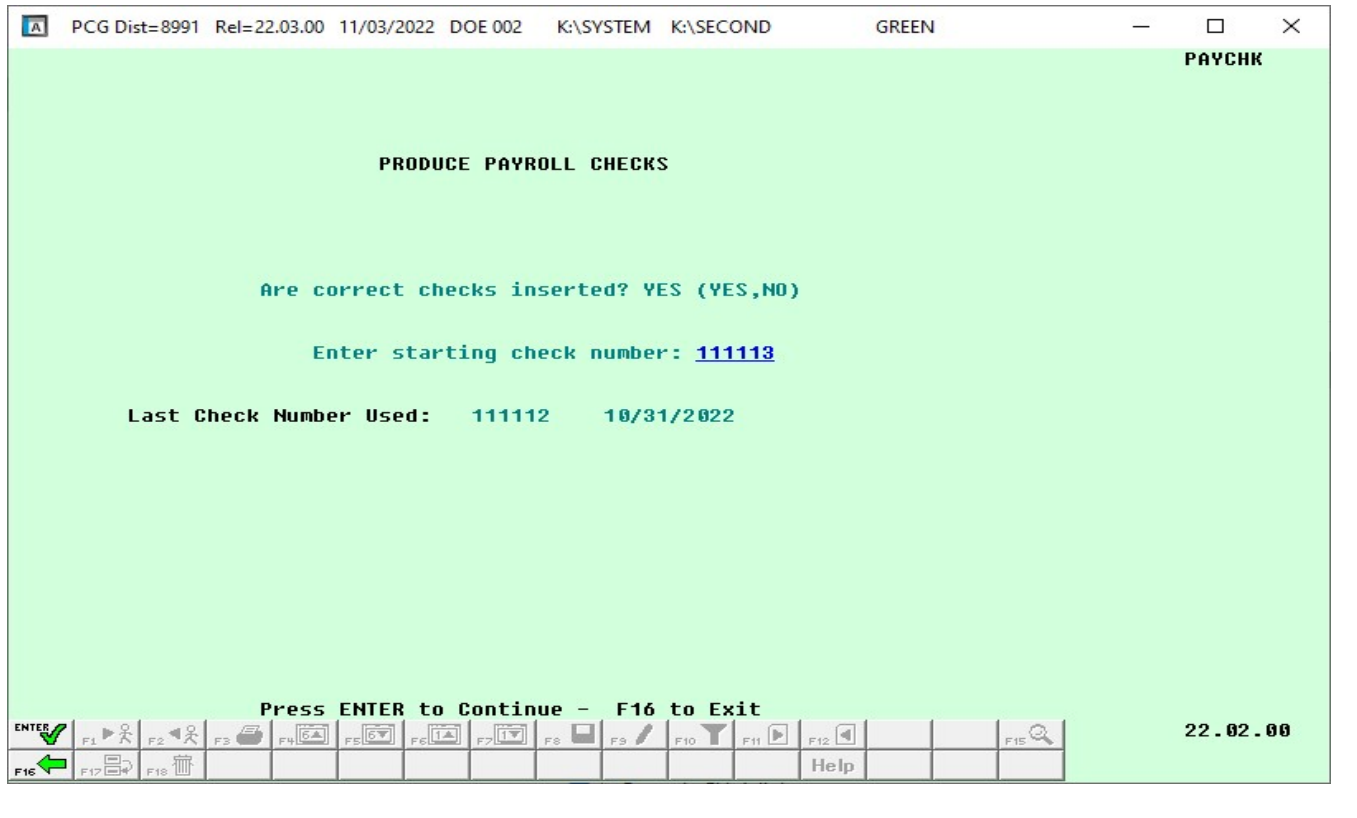

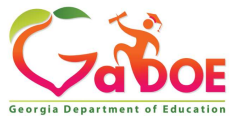

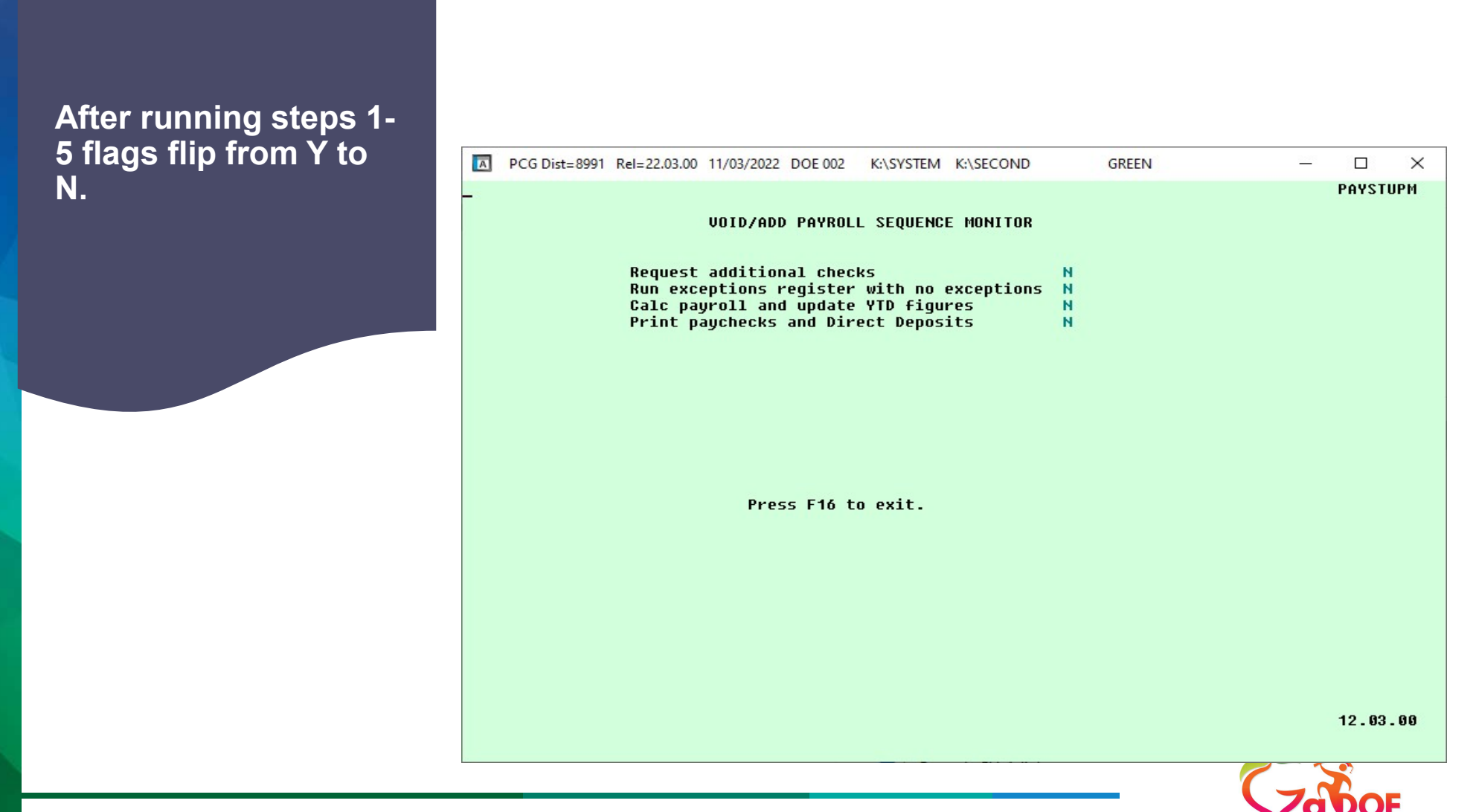

#### Pay Monitor – click<br>
Pay Monitor – click<br>
Payrol are on in payroll.<br>
Payrol Setup Menu<br>
Payroll Setup Menu<br>
Payroll Setup Menu<br>
Payroll Setup Menu<br>
Payroll Setup Menu<br>
Payroll Setup Menu<br>
Payroll Setup Menu<br>
Payroll Setup GREEN  $\Box$  $\times$ φ, PAYMOOOO here to see what step **the case of the set of the set of the set of the set of the set of the set of the set o** you are on in payroll.4 -- Annual Reports Menu  $5<sup>1</sup>$ Monthly/Quarterly/Fiscal/Biennial Reports Menu le el 8 -- Employee Reports/Labels Menu 9 | -- Update/Display Description/Deduction/Annuity Menu 10 -- Earnings History Menu 11 -- Check Reconciliation Menu 12 -- Update/Display Payroll Monitor **Special Functions Menu**  $13$   $20$  -- File Reorganization  $\vert$  User $_{\rm list}$ 15.03.00 Master **PAY VEND** 『學 Word国

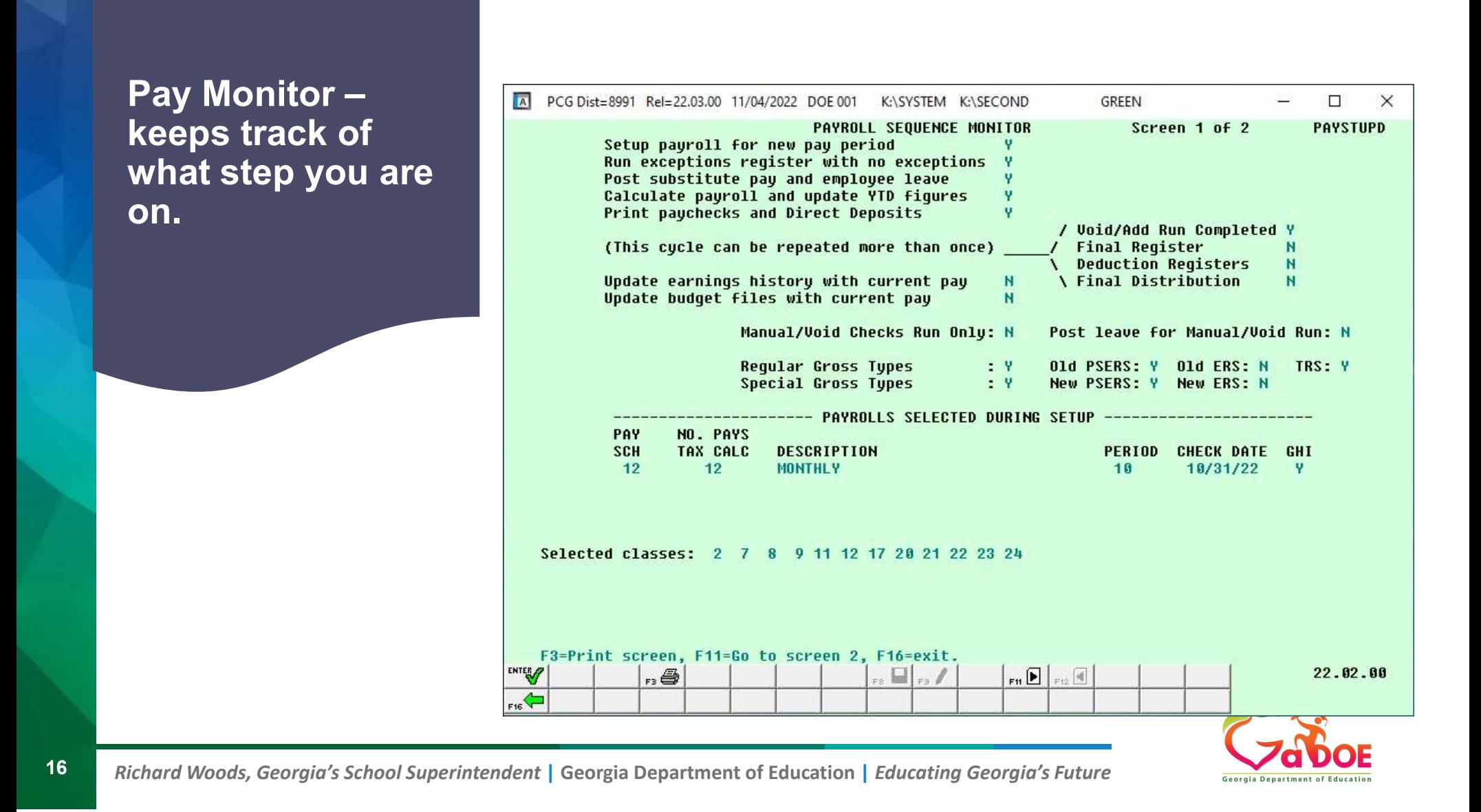

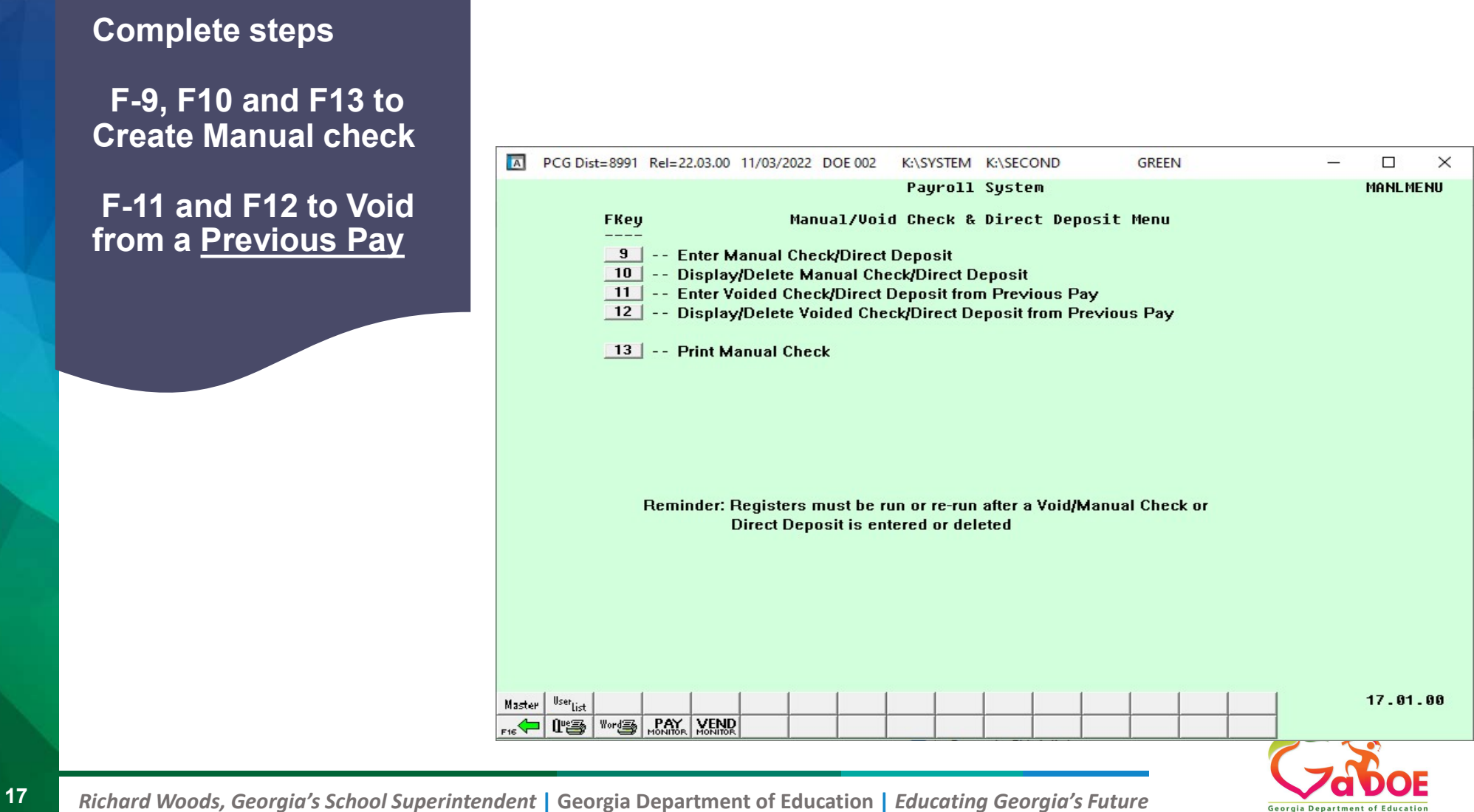

#### F-9 Enter information to create a Manual check

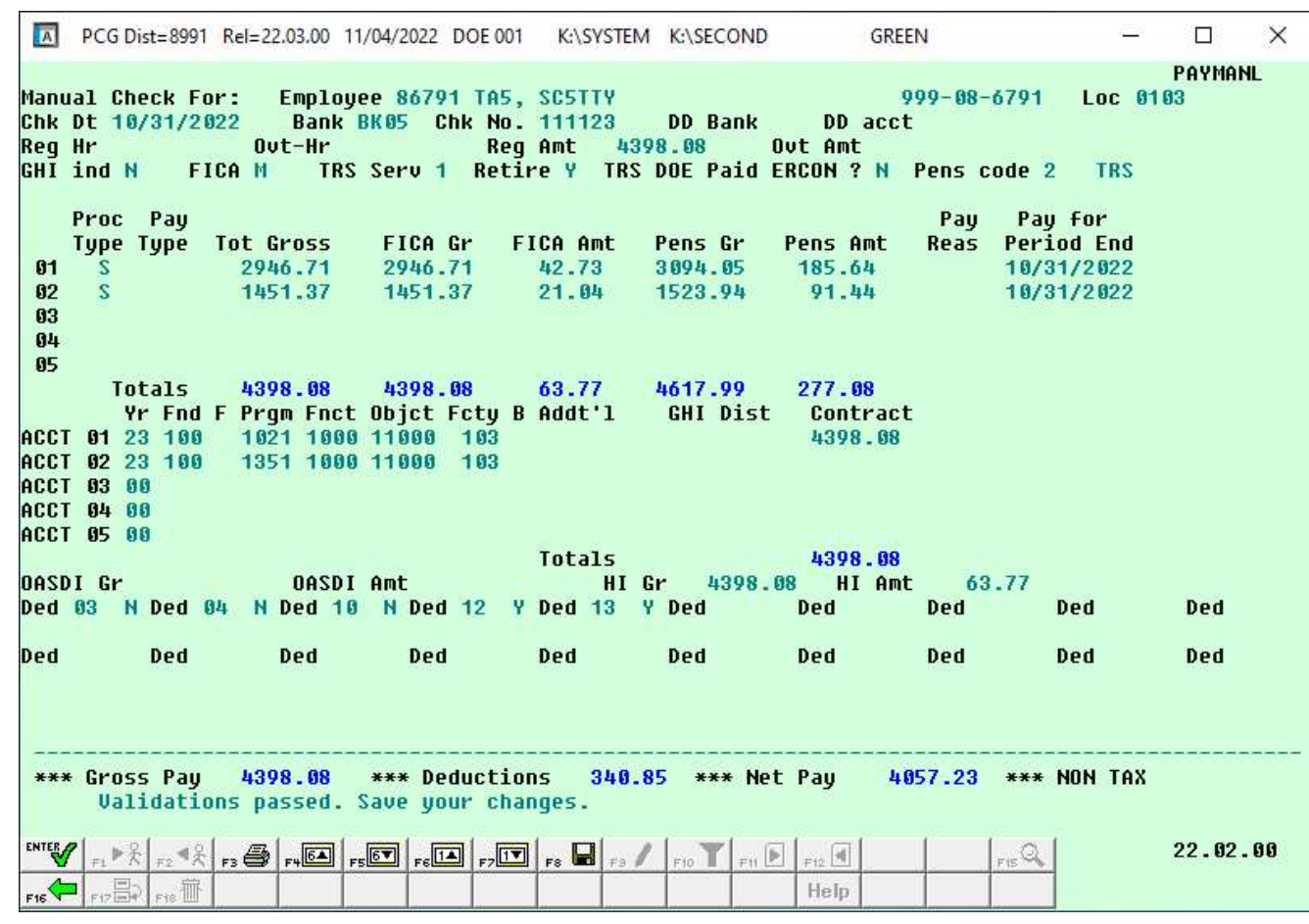

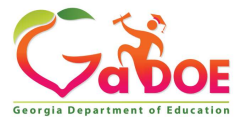

#### F-10 to display a Manual check (verify everything is correct)

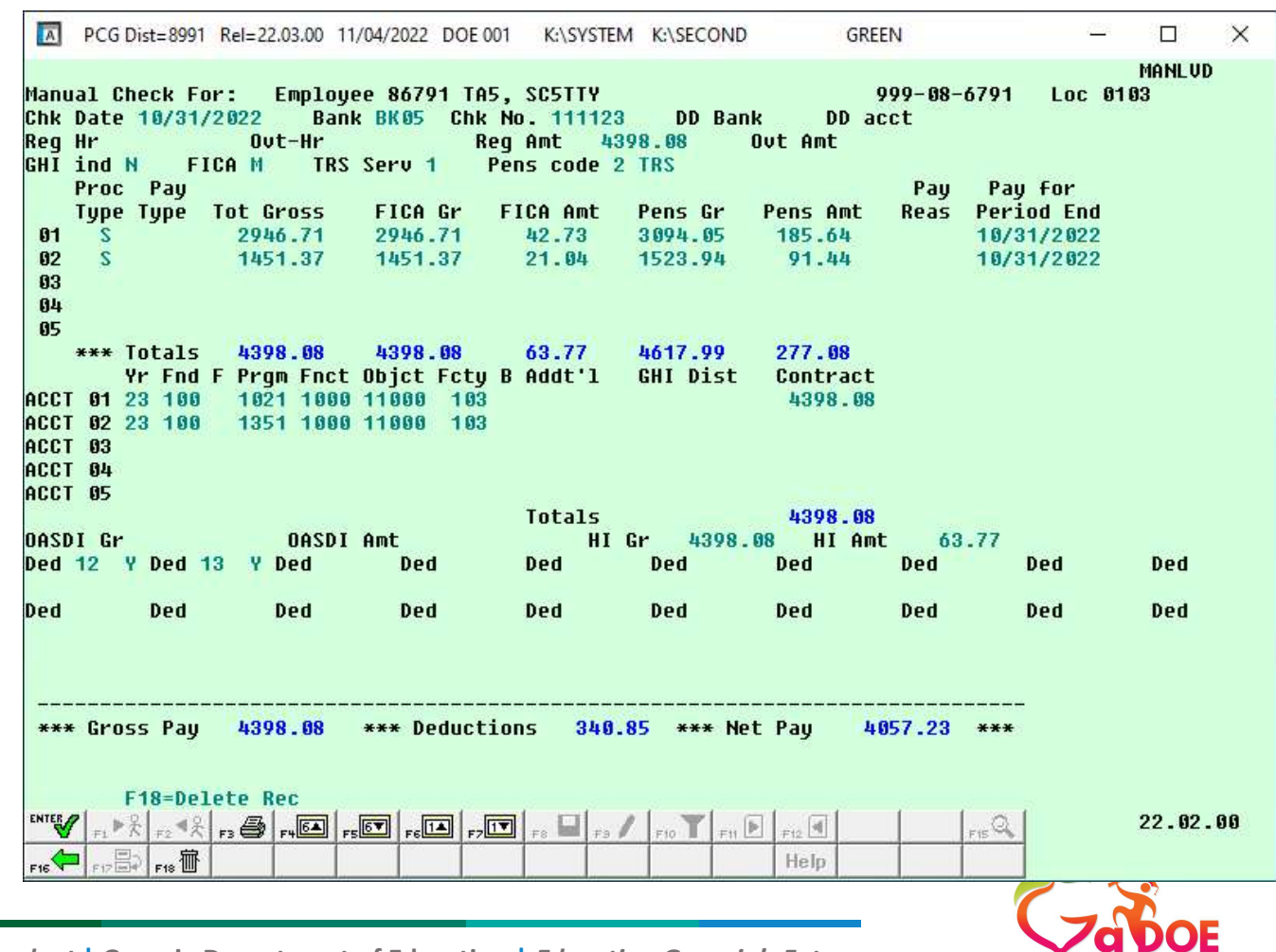

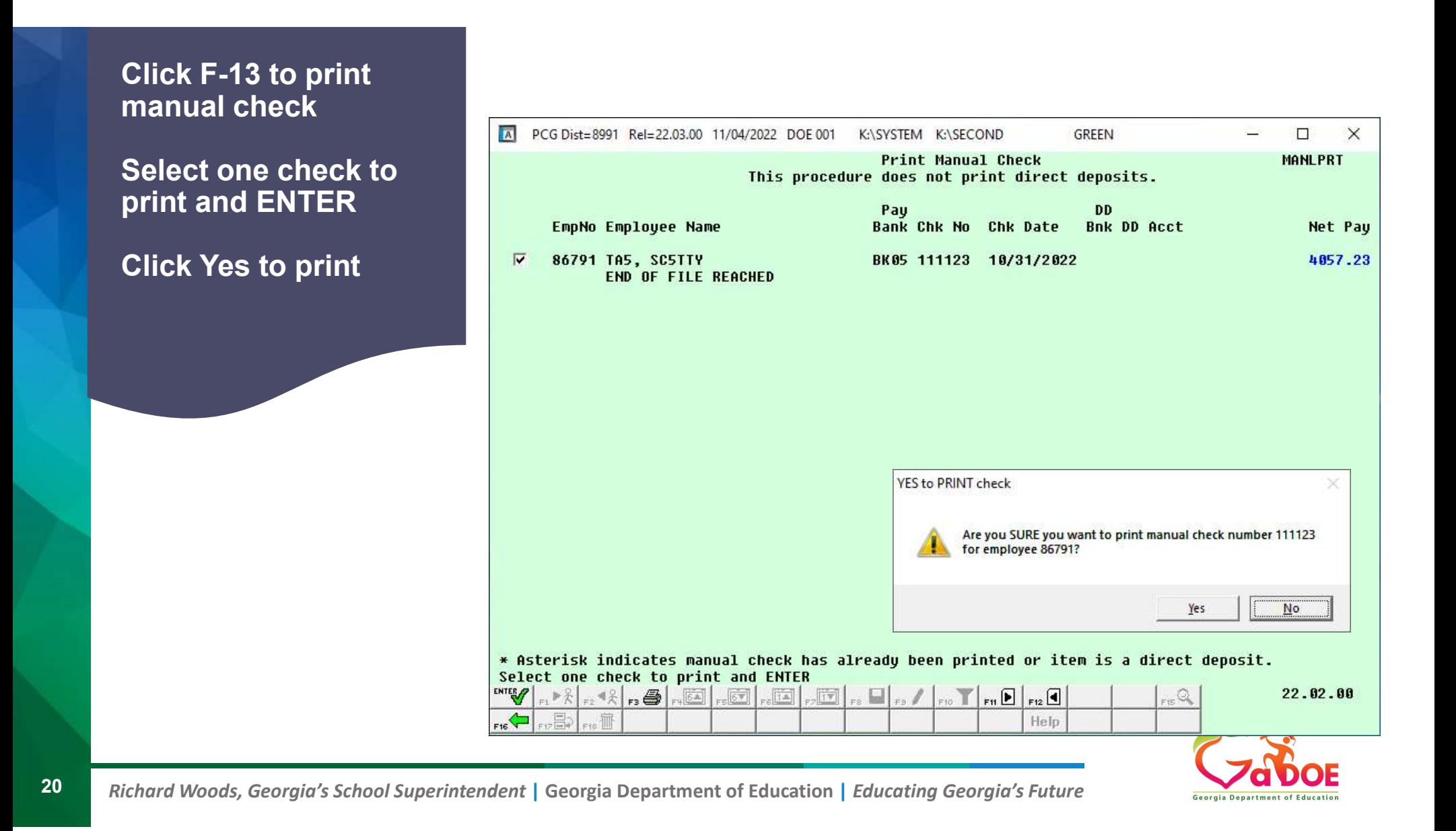

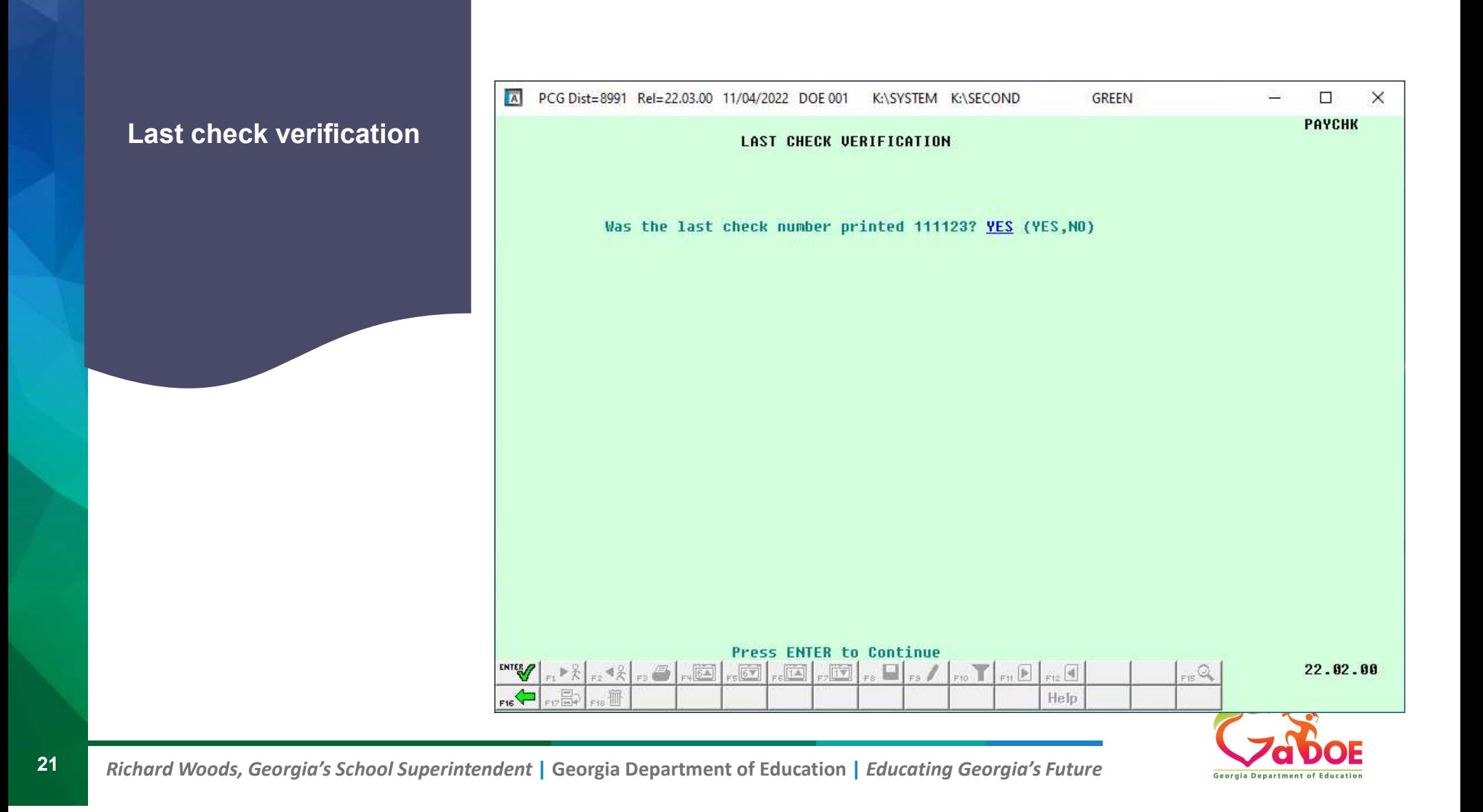

#### F11 Click on drop down to find the check or DD you want to void from Previous Pay

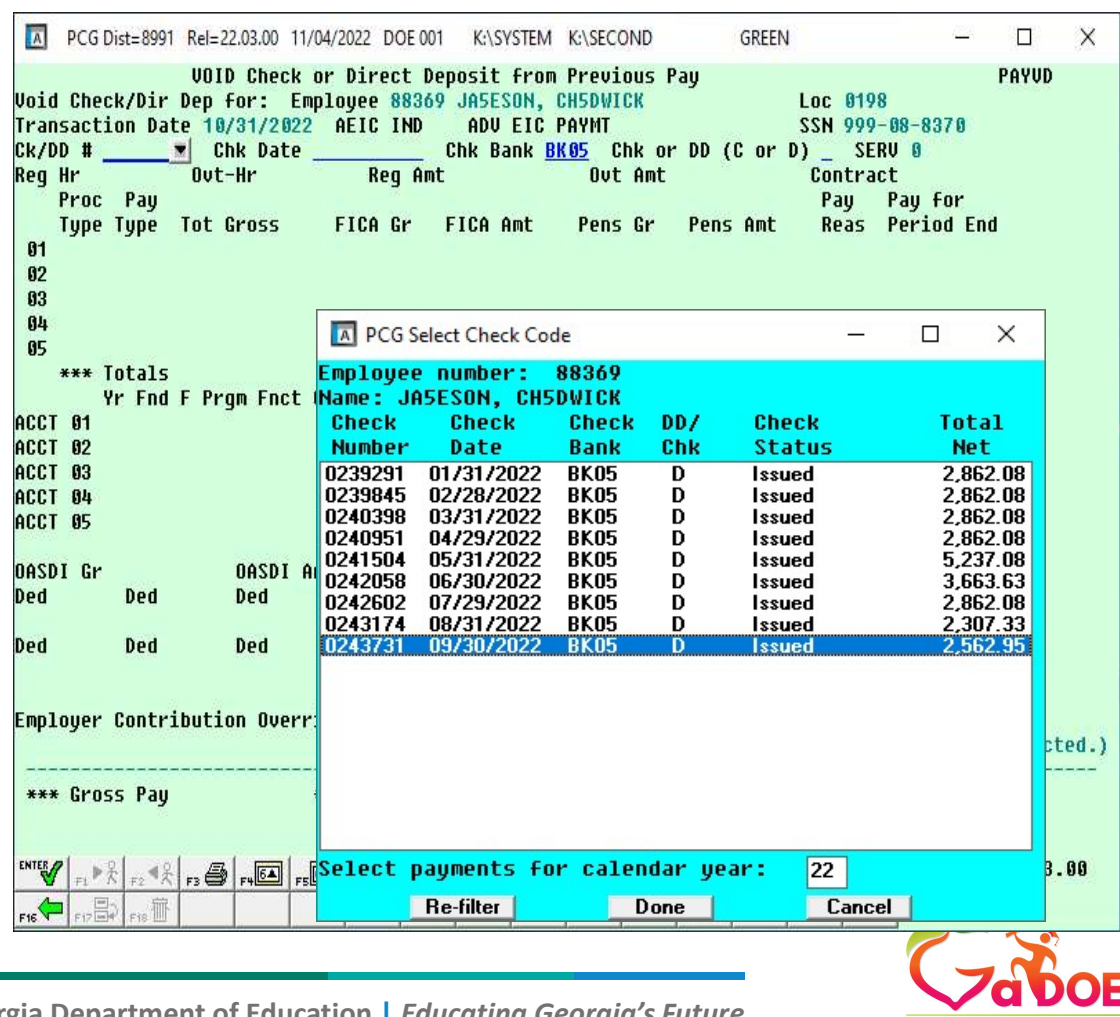

Choose which check or DD you want to void from Previous Pay 09/30/2022 Click Enter and click F8-save

K:\SYSTEM K:\SECOND GREEN  $\Box$  $\times$ **VOID Check or Direct Deposit from Previous Pay** PAYUD **Void Check/Dir Dep for: Employee 88369 JA5ESON, CH5DWICK** Loc 0198 Transaction Date 10/31/2022 AEIC IND ADU EIC PAYMT SSN 999-08-8370 Ck/DD # 243731 Chk Date 9/38/2822 Chk Bank BK85 Chk or DD (C or D) D SERU 1  $0$ ut-Hr **Reg Hr** Reg Amt 4398.08 Out Amt Contract 4398.08 Proc Pay Pay for Pay Type Type Tot Gross FICA Gr FICA Amt Pens Gr Pens Amt **Reas Period End** 2946.71 3094.05  $01$ 2946.71 42.73 185.64 9/30/2022 - 8  $02$ 1451.37 21.04 1523.94 91.44 9/30/2022  $\mathbf{S}$ 1451.37  $03$  $04$  $05$ \*\*\* Totals 4398.08 4398.08 63.77 4617.99 277.08 **GHI Dist** Yr Fnd F Prgm Fnct Objet Fety B Addt'l ACCT 01 23 100 2041 1000 11000 198 1.0000 ACCT 02 23 100 1351 1000 11000 198 ACCT 03 ACCT 04 ACCT 05 Employer paid: GHI Totals 1.0000 945.00 **OASDI Gr OASDI Amt** HI Gr 4398.08 HI Amt 63.77 ER: Pens 922.67 Ded 03 N Ded 04 N Ded 09 Y Ded 11 N Ded 12 Y Ded 13 Y Ded 19 N Ded 26 N Ded 30 N Ded 303.86 145.05 554.75 14.58 219.90 28.53 43.50 184.11 Ded Ded Ded Ded Ded Ded Ded Ded Ded Ded Employer Contribution Override N Sets all deduction employer contribution flags to 'N' if OVERRIDE turned on. (Employer pension, GHI, & FICA not affected.) \*\*\* Gross Pay 4398.08 \*\*\* Deductions 1835.13 \*\*\* Net Pay 2562.95 \*\*\* 22.03.00  $\overline{\mathbb{E}}$  ,  $\overline{\mathbb{E}}$  ,  $\overline{\mathbb{E}}$  ,  $\overline{\mathbb{E}}$  $\Box$ <sub>r</sub>,66  $\mathbb{R}$  $, \blacktriangleleft \frac{\partial}{\partial x}$  $-12$   $-4$ ,Q 洏 Help

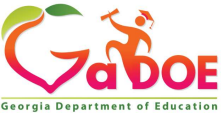

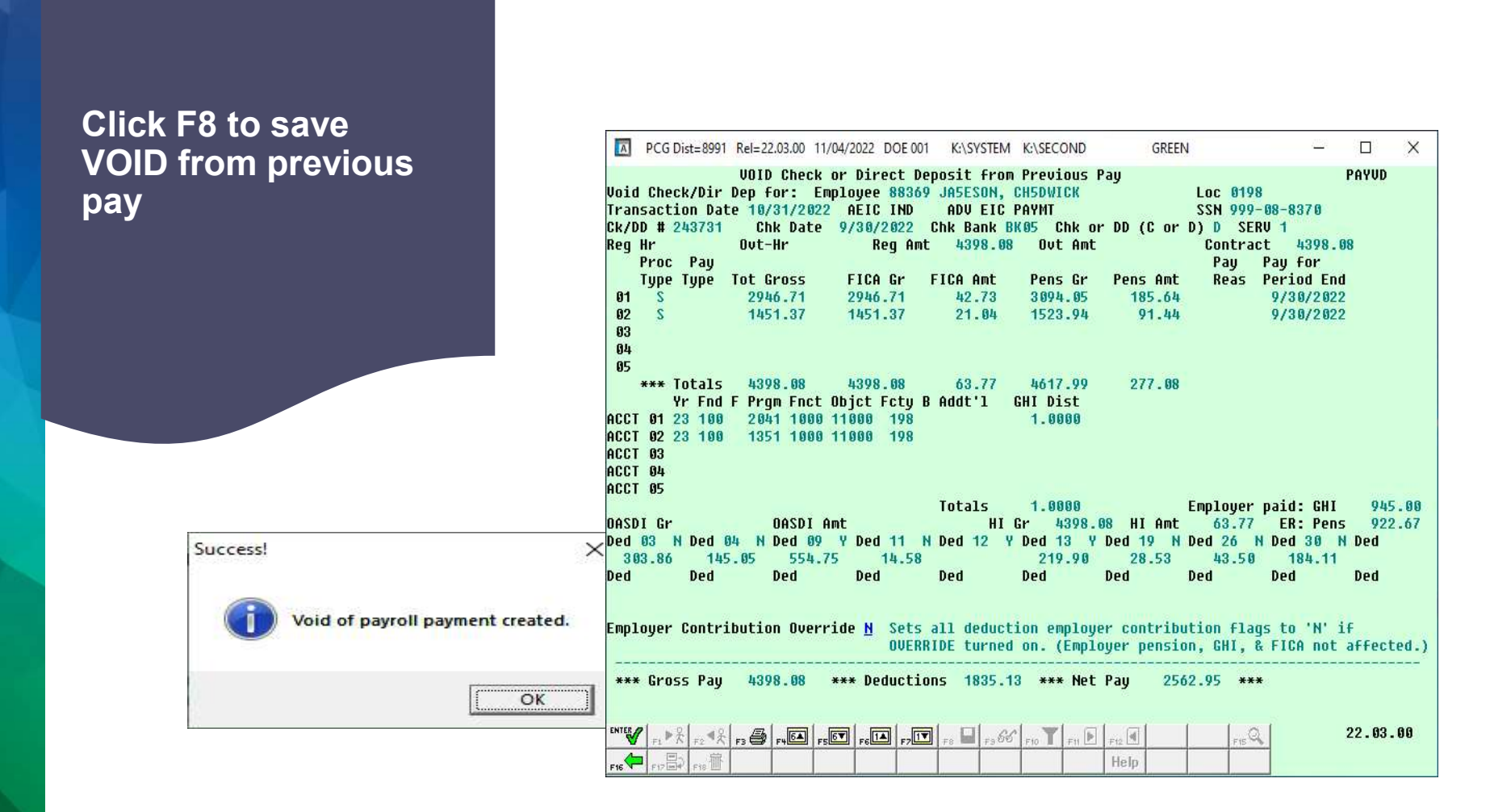

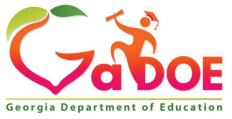

register. Produces 3 reports.

1. Voids entered for Pay 88369

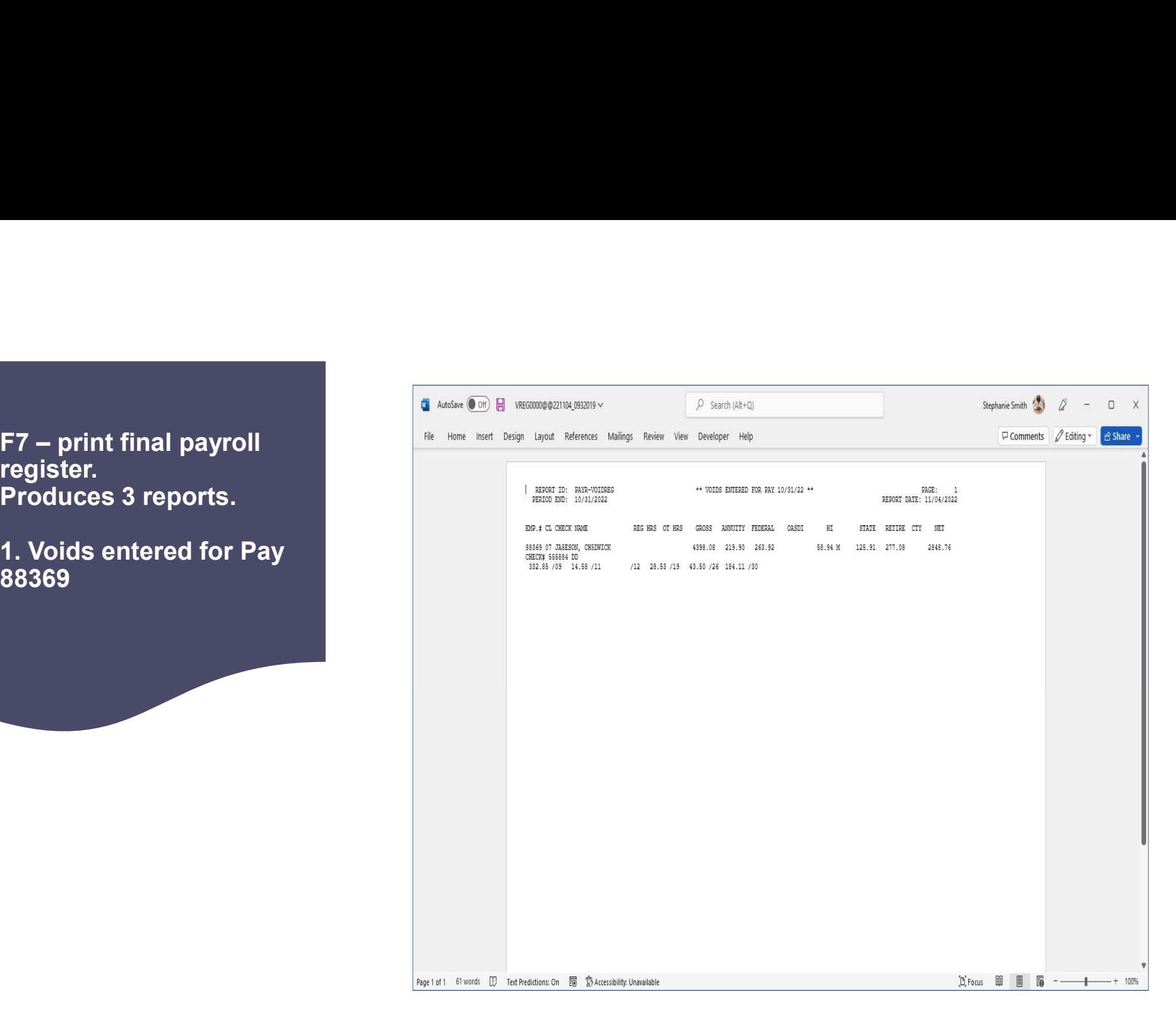

![](_page_24_Picture_3.jpeg)

register.

2. Pay check register both checks we entered is displayed

![](_page_25_Figure_2.jpeg)

![](_page_25_Picture_3.jpeg)

![](_page_26_Figure_0.jpeg)

![](_page_26_Picture_1.jpeg)

![](_page_27_Figure_0.jpeg)

![](_page_27_Picture_1.jpeg)

# F8 – print deduction<br>
register and create<br>
Nacha file<br>
Nacha file F8 – print deduction<br>register and create<br><u>Nacha</u> file

![](_page_28_Picture_35.jpeg)

![](_page_29_Figure_0.jpeg)

# **F8** – print deduction<br>register and create<br><u>Nacha</u> file

![](_page_30_Picture_28.jpeg)

![](_page_30_Picture_2.jpeg)

F8 – print deduction<br>register and create<br><u>Nacha</u> file

![](_page_31_Picture_27.jpeg)

![](_page_31_Picture_2.jpeg)

# F8 – print deduction<br>register and create<br><u>Nacha</u> file

![](_page_32_Picture_29.jpeg)

![](_page_32_Picture_2.jpeg)

![](_page_33_Picture_29.jpeg)

F12 - print final payroll<br>distribution.

Reminder to check your pay monitor

step produces several reports

![](_page_34_Picture_42.jpeg)

Attention: You can re-create NACHA file if you <u>haven't</u> with the local problem. clicked F13 \*\*\*\*\*

Check over your reports

Behind the scenes Backup of PAYDATA to PAYDATAQ Backup of SECOND to **SECONQ** 

![](_page_35_Picture_55.jpeg)

![](_page_36_Figure_0.jpeg)

F2, F10 to Display and  $\begin{bmatrix} \cdot & \cdot & \cdot \\ \cdot & \cdot & \cdot \end{bmatrix}$ verify it posted to EH

![](_page_36_Picture_30.jpeg)

![](_page_36_Picture_3.jpeg)

![](_page_37_Picture_0.jpeg)

![](_page_37_Picture_1.jpeg)

## Earnings History Adjustment

![](_page_38_Picture_1.jpeg)

How to enter an earnings history adjustment?

![](_page_38_Picture_3.jpeg)

39 Offering a holistic education to each and every child in our state.

# How to enter a Earnings History Adjustment? **How to enter a Earnings History<br>Adjustment?<br>• EH adjustment <u>ONLY</u> adjust earnings<br>• You can adjust amounts with a negative or a positive a<br>• Create a claim - - If monies need to be paid back How to enter a Earnings History<br>
Adjustment?<br>• EH adjustment <u>ONLY</u> adjust earnings<br>• You can adjust amounts with a negative or a positive amount<br>• Create a claim - - If monies need to be paid back<br>• To add an adjustment: How to enter a Earnings History<br>
Adjustment?<br>
• EH adjustment <u>ONLY</u> adjust earnings<br>
• You can adjust amounts with a negative or a positive amount<br>
• Create a claim - - If monies need to be paid back<br>
• To add an adjustm How to enter a Earnings History<br>
Adjustment?**<br>• EH adjustment <u>ONLY</u> adjust earnings<br>• You can adjust amounts with a negative or a positive amount<br>• Create a claim - - If monies need to be paid back<br>• To add an adjustment **How to enter a Earnings History<br>
Adjustment?**<br>
• EH adjustment <u>ONLY</u> adjust earnings<br>
• You can adjust amounts with a negative or a positive amount<br>
• Create a claim - - If monies need to be paid back<br>
• To add an adjus

- 
- 
- 
- Emp #, year, quarter and pay period that needs an adjustment Adjustment?<br>• EH adjustment <u>ONLY</u> adjust earnings<br>• You can adjust amounts with a negative or a positive amoun<br>• Create a claim - - If monies need to be paid back<br>• To add an adjustment: Enter "A" for adjustment record,<br>E • EH adjustment <u>ONLY</u> adjust earnings<br>• You can adjust amounts with a negative<br>• Create a claim - - If monies need to be p<br>• To add an adjustment: Enter "A" for adjustment  $\mathbb{R}$ <br>• Clear all money fields off adjustment
- 
- 
- 

![](_page_39_Picture_8.jpeg)

![](_page_40_Figure_0.jpeg)

![](_page_40_Picture_2.jpeg)

![](_page_41_Figure_0.jpeg)

![](_page_42_Figure_0.jpeg)

![](_page_43_Figure_0.jpeg)

44 Richard Woods, Georgia's School Superintendent | Georgia Department of Education | Educating Georgia's Future

## F1 - Add Earnings<br>History Record

**Erase or space out**  $\underline{\mathsf{ALL}}$   $\qquad \qquad \begin{array}{c} \text{#} \\ \text{Federal: Mar Stat.} \end{array}$ dollar amounts, banking information and annuities off the screen.

![](_page_44_Picture_40.jpeg)

![](_page_45_Figure_0.jpeg)

![](_page_45_Picture_1.jpeg)

![](_page_46_Figure_0.jpeg)

![](_page_47_Picture_0.jpeg)

![](_page_48_Picture_0.jpeg)

### Offering a holistic education to each and every child in our state.

#### www.gadoe.org

![](_page_48_Picture_3.jpeg)

@georgiadeptofed

youtube.com/georgiadeptofed

![](_page_48_Picture_6.jpeg)